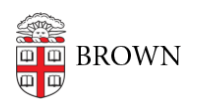

[Knowledgebase](https://ithelp.brown.edu/kb) > [Email and Collaboration](https://ithelp.brown.edu/kb/email-and-collaboration) > [Email](https://ithelp.brown.edu/kb/email) > [Send Mail from an Alias, Group, or](https://ithelp.brown.edu/kb/articles/send-mail-from-an-alias-group-or-shared-address) [Shared Address](https://ithelp.brown.edu/kb/articles/send-mail-from-an-alias-group-or-shared-address)

Send Mail from an Alias, Group, or Shared Address

Stephanie Obodda - 2022-09-20 - [Comments \(0\)](#page--1-0) - [Email](https://ithelp.brown.edu/kb/email)

## **Need to Request an Alias, Google Group, or Shared Mailbox?**

- [Request an Email Alias](https://ithelp.brown.edu/kb/articles/113)
- Google Groups or Shared Mailboxes can be requested through our [ticket form](https://ithelp.brown.edu/new-ticket) under Account/Access Request.

Add the Address to Your Account

**NOTE:** This article only applies to email addresses owned by Brown, including @brown.edu and @alumni.brown.edu.

**NOTE:** Please be aware that if you are doing this for a group, each member of the group will receive the verification email in step 4, so you should let them know to expect it.

- 1. After logging into your account, click **Settings** on the top right (the gear icon) and go to the **Accounts** tab
	- o Or you can click this [direct link](https://mail.google.com/mail/u/0/#settings/accounts). Make sure you're signed in under your Brown Gmail account.
- 2. In the first section ("**Send mail as**"), click "**Add another email address you ow**n."

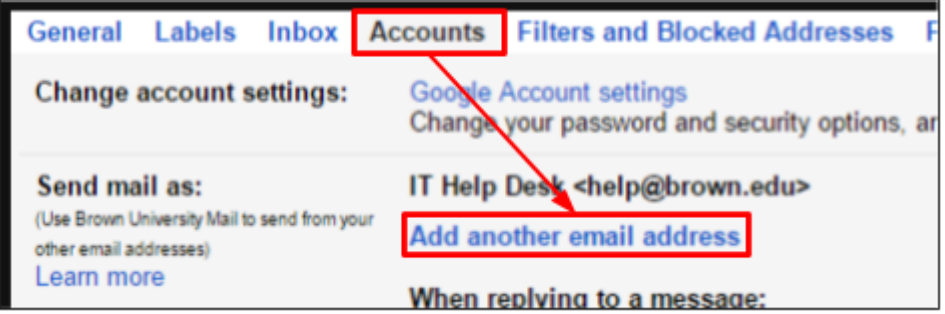

3. Enter the name information for your second account.

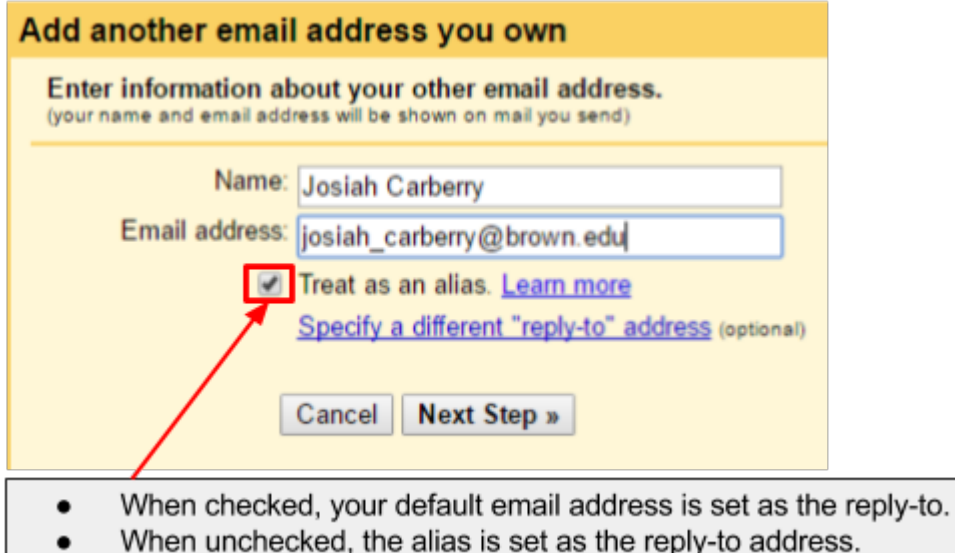

- 4. Click **Next Step**. A verification email will be sent to your second account.
- 5. Check your email at your second account (if you are adding an alias, the verification email will simply come to your main email account). You will have received an email asking you to confirm that you own this second address. Click the link in the email to confirm. The second address should now appear in the "**Send mail as**" section in settings in your main account.

## Sending Options

## **Reply from Same Address Mail was Sent To**

In the **Accounts** tab in your **Settings**, you can choose to **always reply from the same address the mail was sent to**. If you're a member of a group, this only applies if you've set up that group address as described in the first part of this document. In other words, if you want to automatically reply from a department group address used for incoming requests (e.g., psychoceramics@brown.edu) but you are also in a Google Group used for an interest group (e.g., brown-hobby-volleyball@brown.edu), you can still use this setting - it will only affect the first group as long as you don't add the second as a sending address in your settings.

Manually Choose the Address

If you only occasionally plan to send new emails from the second address, you can choose it manually when composing an email. Click on your email address in the "**From**:" field and select the account you would like to send from.

Make the Address Your Default

**Optional - you wouldn't want to do this with a departmental account, but you may want to with an alias.**

- 1. Under your **Settings** > **Accounts**, click the **Make Default** link next to the email address of your choice.
- 2. In addition, below your list of **Send Mail As** addresses, you will see an option of what to do "**When replying to a message**". By default, your emails will appear to come from the address to which they were sent. If you would like all mail to come from your default address instead, you can change this setting. When sending individual emails, you will still be able to override the From address.

Related Google Article: [Send mail from a different address or alias](https://support.google.com/mail/answer/22370?hl=en)